# **Skift signatur i NetGIS**

## **Det er muligt at ændre signatur på punkter, linjer og flader**

### Eksempel på ændring af punkt:

Stilart

Billede

Billede

Indsend

Œ

 $\subset$ 

 $O<sub>k</sub>$ 

Sæt stilart: Vindmølle(punkttema)

Vælg fil Der er ikke valgt nogen fil

 $Luk$ 

Nulstil

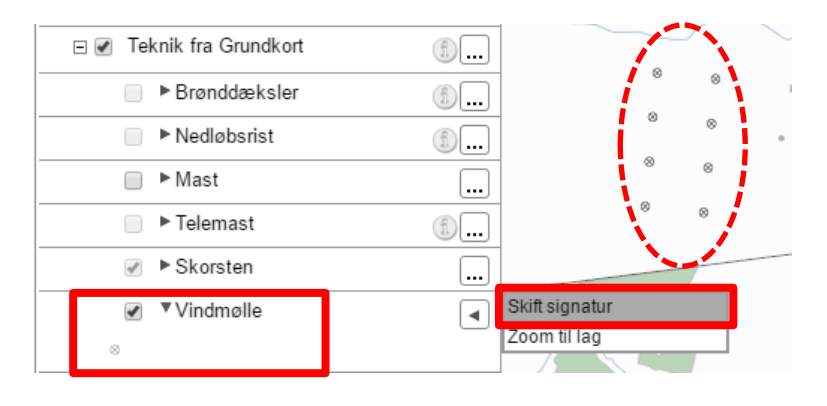

8px

8px

**Klik på** ud for det tema du ønsker at ændre signaturen på og vælg **"Skift signatur"**

Et punkt er et billede og du kan sætte dit eget billede ind Men du kan også vælge mellem en masse forskelige der ligge r på **T:\SYMBOLER**

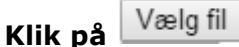

Vælger du at få vist "Mellemstore ikoner" kan du se symbolets udseende. **Vælg ikon – Åben**

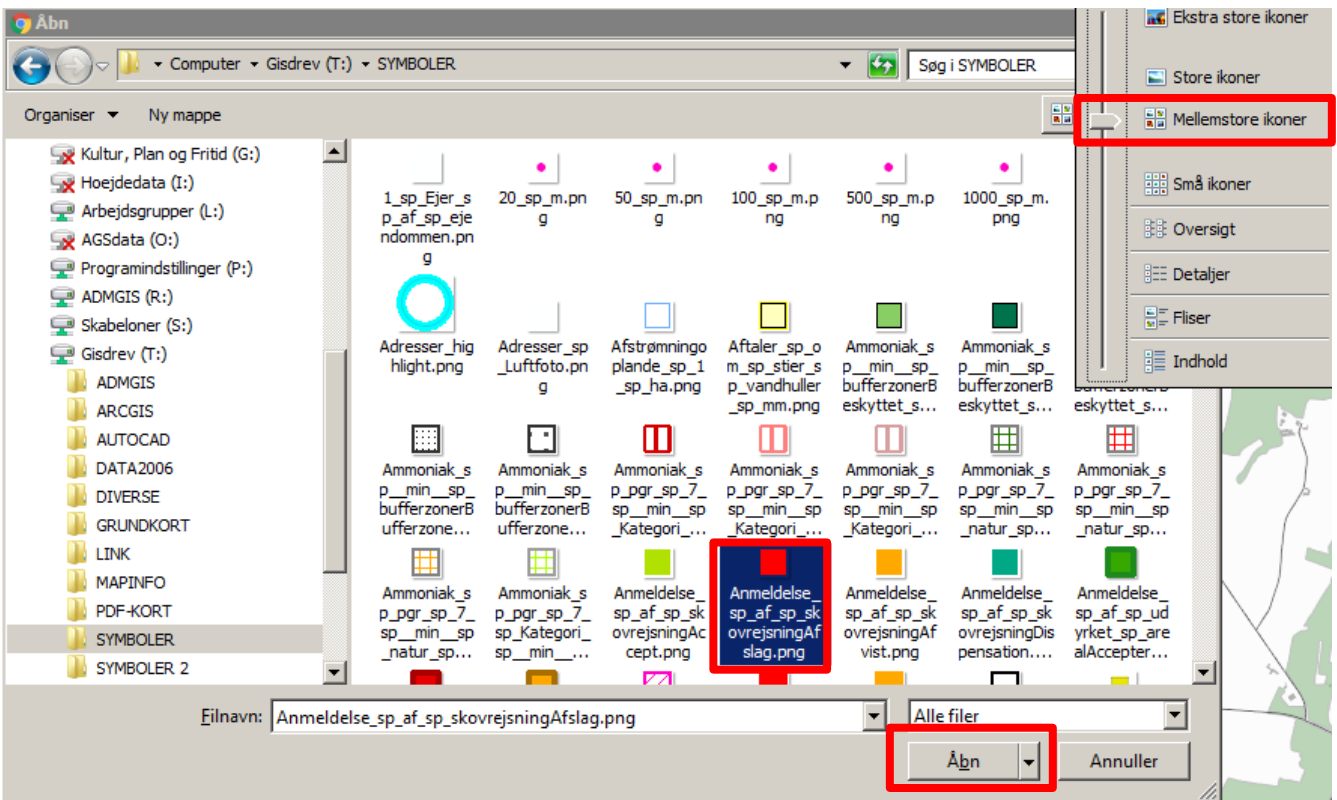

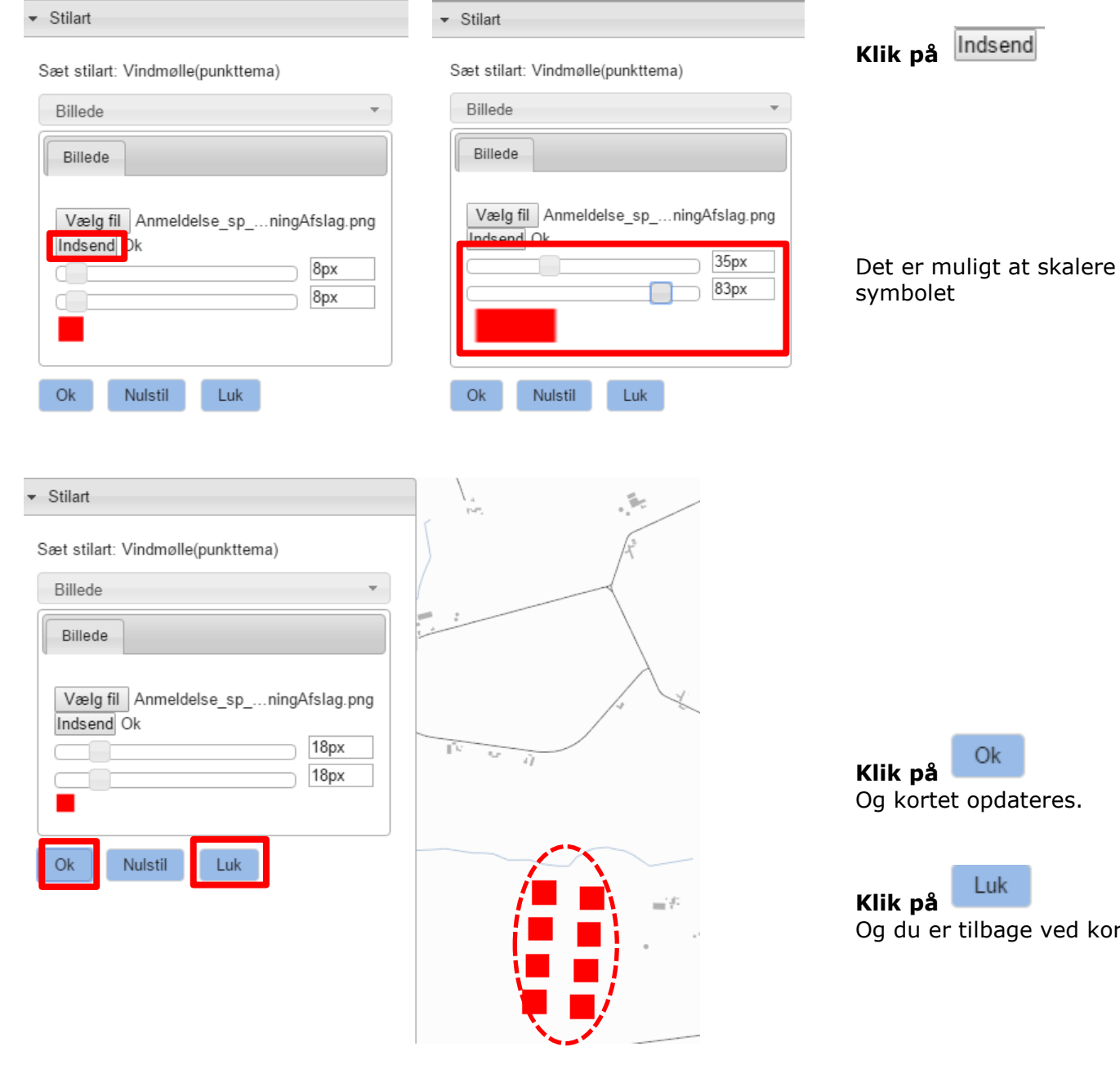

et opdateres. Luk

 $O<sub>k</sub>$ 

Indsend

tilbage ved kortet

Signaturen er opdateret i Temastyringen

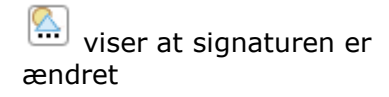

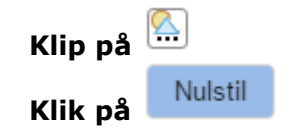

**Tilbage til udgangspunktet**

**El El Arealanvendelse fra Grundkort** 

□ 2 Teknik fra Grundkort

Brønddæksler

Nedløbsrist

√ ▶ Skorsten

v Vindmølle

 $\Box$   $\blacktriangleright$  Mast ■ Felemast  $\Box$ 

 $\bigoplus\hskip-2.5pt\Box$ 

 $\bigoplus$  $\textcircled{\scriptsize{1}}$ 

 $\Box$ 

 $\Box$ 

 $^{\circ}$ 

 $\bigoplus$ 

#### $\blacktriangleright$  Stilart

#### Sæt stilart: Vindmølle(punkttema)

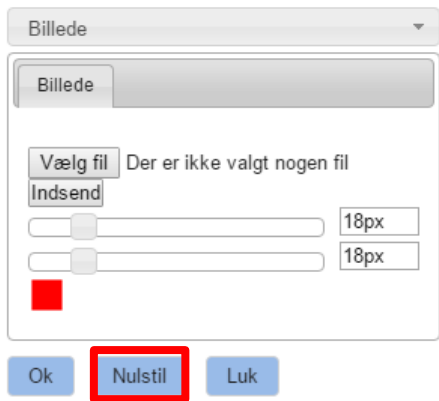

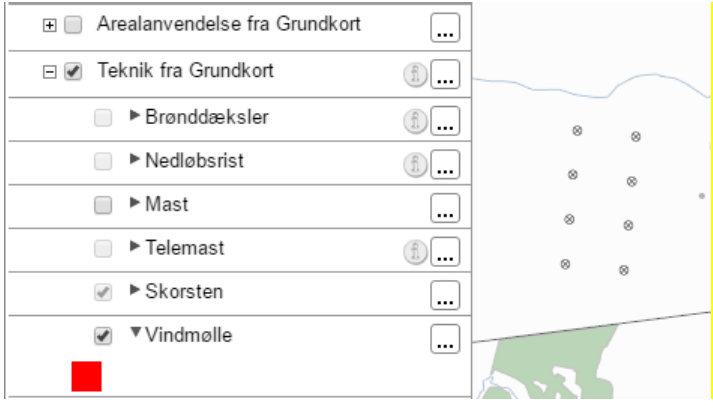